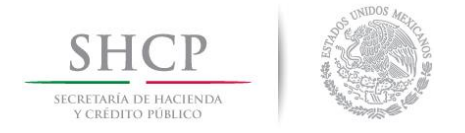

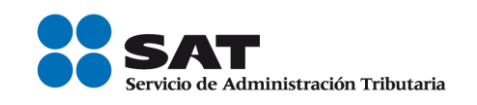

# Ejemplo de llenado de facturas utilizando el servicio gratuito ofrecido por el SAT

# Arrendamiento de casa habitación amueblada

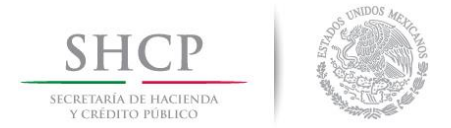

 $\overline{a}$ 

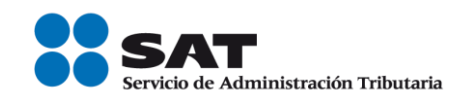

Antes de iniciar, debes tener a la mano lo siguiente:

- a. Tu clave de RFC vigente.
- b. Tu contraseña o e.firma para autenticarte y e.firma o certificado de sello digital para el sellado de las facturas.
- c. La información que debe contener tu factura.

A continuación, se muestra un ejemplo de una factura de Arrendamiento de casa habitación amueblada 1.

### PLANTEAMIENTO:

El Sr. Abeeel Tuuul Car es propietario de una casa habitación amueblada, que otorga en renta al Sr. Maurinn Vascoos Arenduu, esto es que el Sr. Abeeel Tuuul Car es arrendador y el Sr. Maurinn Vascoos Arenduu es su arrendatario.

El Sr. Maurinn Vascoos Arenduu efectúa el pago de la renta correspondiente al mes de febrero en una sola exhibición - es decir en un sólo pago-, y lo hace mediante cheque nominativo, por un valor de \$5,800.00 (Es el resultado del importe de la renta, más el IVA), ese mismo día el Sr. Abeeel debe elaborar y emitir la factura por el pago de la renta (recibo de arrendamiento), con los siguientes datos:

- RFC del receptor (arrendatario): En este caso del Sr. Maurinn Vascoos Arenduu.
- Clave de producto o servicio: Previamente ubicada con el apoyo de la herramienta de [búsqueda de la clave del producto o servicio](http://www.sat.gob.mx/informacion_fiscal/factura_electronica/Paginas/busquedaclaveprod_oserv.aspx) publicada en el Portal del SAT, en este caso corresponde la clave "80131500" (Alquiler y arrendamiento de propiedades o edificaciones), será la misma que registre cada vez que expida las facturas por la renta de la casa habitación amueblada.

 $1$  El lector debe considerar que el objetivo de este documento es didáctico, y concretamente consiste en explicar de manera simple la forma de generar una factura (CFDI), usando la aplicación gratuita de generación de comprobantes que ofrece el SAT a los contribuyentes en su Portal de Internet, para ello, en este documento se hace uso de ejemplos con datos de personas y situaciones totalmente ficticios y que por tanto no corresponden ni están relacionados con personas físicas o morales reales, de igual forma el lector debe considerar que esta guía no suple ni sustituye a las disposiciones fiscales vigentes, especialmente a las relativas a los sujetos, objetos, bases, tasas y tarifas, por lo que no crea ni modifica derechos u obligaciones.

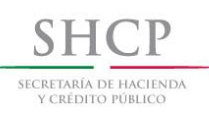

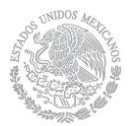

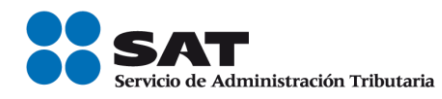

- Clave de unidad: En este caso es la "E48 Unidad de servicio", la cual el Sr. Abeeel previamente consultó en el catálogo c\_ClaveUnidad publicado en el Portal del SAT, por lo tanto, ya sabe que será la misma que registre en las facturas que emita por la renta de la casa habitación amueblada.
- Importe del ingreso por el cobro de renta de la casa habitación amueblada: En este ejemplo son \$5,000.00.
- Impuestos: IVA causado por la renta de casa habitación amueblada.
- Cuenta predial: 15956011003.

Con los datos anteriores, se procede a la emisión de la factura con los siguientes pasos:

1.- Para el ejemplo, se debe emitir un comprobante de tipo Ingreso.

En datos del emisor, el aplicativo muestra automáticamente el RFC y el nombre o razón social, este último es editable, asimismo muestra el régimen fiscal previamente precargado o bien se podrá seleccionar algún otro régimen precargado de la lista desplegable y en tipo de factura el aplicativo muestra automáticamente el tipo de factura precargado pudiendo seleccionar algún otro tipo de la lista desplegable.

En datos del receptor, se puede elegir el "Cliente frecuente" previamente precargado y automaticamente se refleja el dato del "Uso de la factura" que se precargo para éste cliente o bien seleccionar "Otro" y registrar el RFC del receptor, de manera opcional el nombre o razón social y elegir de la lista desplegable el uso del CFDI que le dará el receptor del comprobante; para este ejemplo se eligió un cliente frecuente previamente precargado.

Nota: En caso de que el cliente desconozca el uso del comprobante, se registrará la opción "P01 Por definir". Este dato se solicita sólo para que el SAT en el futuro pueda ayudar a los contribuyentes a preclasificar sus facturas pagadas, esto de manera que cuando el SAT ofrezca al contribuyente una declaración anual o mensual prellenada, pueda también dar el servicio de presentar las facturas pagadas con una propuesta ya de clasificación por su uso.

Si en la factura se registra un uso de CFDI diferente al que el receptor le da, no será necesaria alguna aclaración o corrección, ni será motivo de cancelacion del comprobante, la factura se considera válida para efectos fiscales de deducción o acreditamiento, el contribuyente podrá aceptar o modificar la propuesta de clasificación de sus facturas que le presente el SAT en sus declaraciones prellenadas.

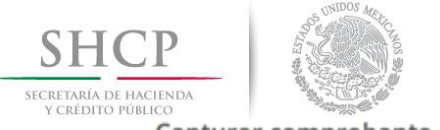

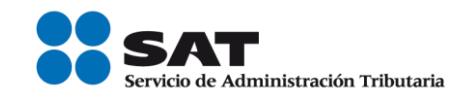

Capturar comprobante

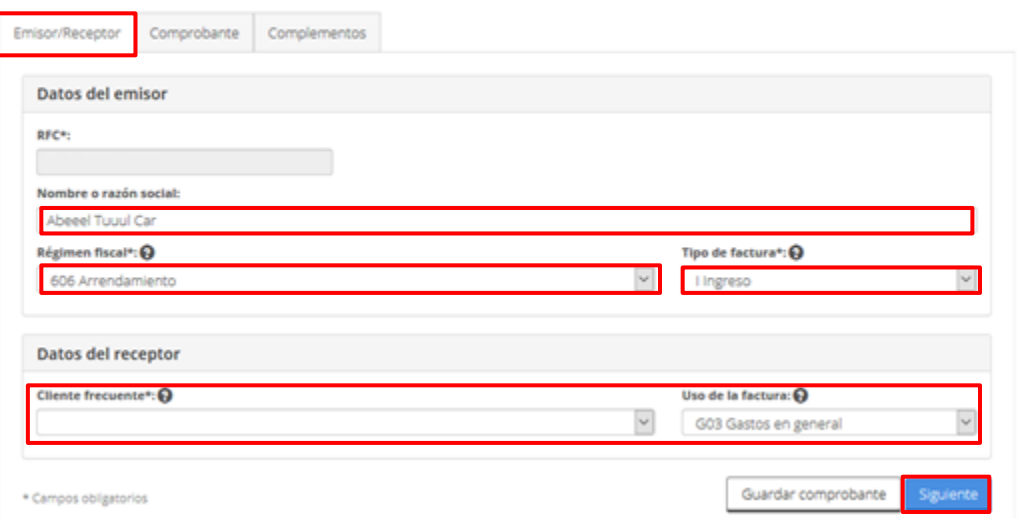

- 2.- En el apartado *Comprobante* se registran los siguientes datos:
	- Fecha y hora de expedición: El aplicativo ingresa automáticamente la fecha y hora en que se elabora el comprobante.
	- Código postal: El aplicativo muestra automáticamente los códigos postales que previamente se precargaron, pudiendo seleccionar el contribuyente el código postal del domicilio de la matriz o de la sucursal, o bien registrar algún otro código postal distinto a los ya precargados, el cual se puede consultar en el catálog[o c\\_CodigoPostal del Anexo 20](http://www.sat.gob.mx/informacion_fiscal/factura_electronica/Documents/catCFDI.xls) publicado en el Portal del SAT, para este caso es 06310.
	- Serie y Folio: Son opcionales para uso interno del contribuyente, en este ejemplo se registra la Serie 01 y Folio 1.
	- Moneda: El aplicativo muestra automáticamente el tipo de moneda que previamente se precargo o bien se podrá seleccionar otra moneda de la lista desplegable utilizada en la transacción, en el ejemplo se pactó en "MXN Peso Mexicano".

Nota*:* El peso mexicano es la primera moneda que aparece en la lista desplegable para una rápida ubicación.

- Forma de Pago: El aplicativo muestra automáticamente la forma de pago que previamente se precargo o bien se podrá seleccionar otra distinta de la lista desplegable, siguiendo con el ejemplo, es la clave "02 Cheque nominativo".
- Método de pago: El aplicativo muestra automáticamente el método de pago precargado o bien se podrá seleccionar otro método de pago distinto de la lista desplegable.

Servicio de Administración Tributaria │ Av. Hidalgo, núm. 77, col. Guerrero, delegación Cuauhtémoc, Ciudad de México, c. p. 06300 │ Tel. MarcaSAT: 01 55 627 22 728│ documento disponible e[n www.sat.gob.mx](http://www.sat.gob.mx/)

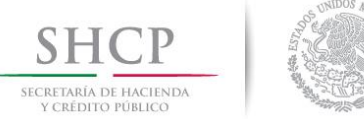

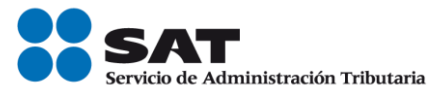

El aplicativo automáticamente indica la clave "PUE Pago en una sola exhibición" al seleccionar en el campo Forma de Pago una clave diferente a "99 Por definir".

Para este ejemplo, no se registra información en los campos Tipo de Cambio, Confirmación y Condiciones de Pago.

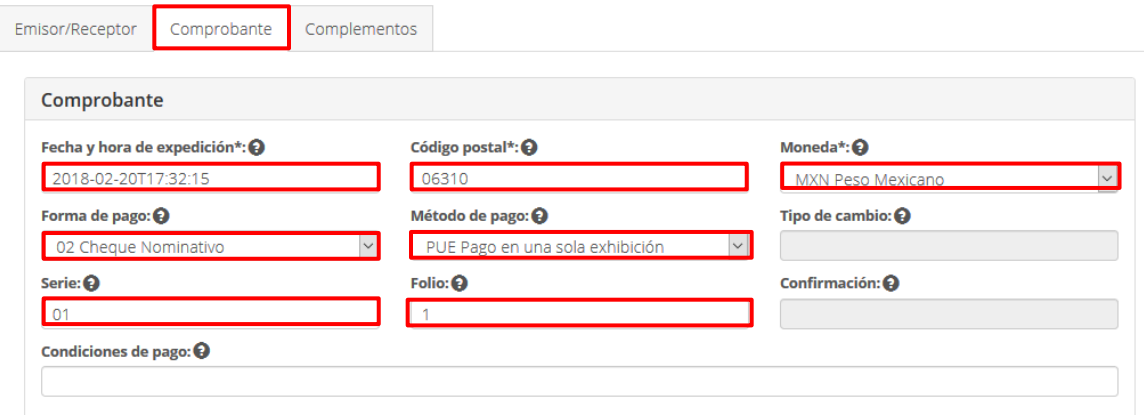

3.-En el apartado Conceptos/Concepto, se captura lo siguiente:

- Clave de producto o servicio: Al posicionarse con el cursor en este campo, el aplicativo muestra las claves de producto o servicio previamente precargadas, de las cuales se podrá seleccionar alguna o bien se puede registrar alguna de las claves del catálogo c\_ClaveProdServ que muestra la aplicación escribiendo las tres primeras letras de la descripción de la clave y seleccionar la opción deseada, para este ejemplo se seleccionó la clave precargada "80131500 Alquiler y arrendamiento de propiedades o edificaciones".

Cuando se selecciona alguna de las claves de producto o servicio previamente precargadas, el aplicativo muestra automáticamente los siguientes datos, mismos que fueron precargados para esta clave de servicio (80131500 Alquiler y arrendamiento de propiedades o edificaciones):

- ▶ Clave de unidad: En este ejemplo la clave precargada es "E48 Unidad de servicio" o bien se pueden registrar las tres primeras letras de la descripción de la clave y seleccionar la opción deseada.
- > Descripción: El aplicativo muestra automáticamente la descripción precargada que es "Renta del mes de febrero de 2018", o bien se puede registrar otra descripción, es decir, dicho campo es editable.
- > Valor unitario: El aplicativo muestra automáticamente el valor precargado, siguiendo con el ejemplo son los \$5,000.00

Servicio de Administración Tributaria │ Av. Hidalgo, núm. 77, col. Guerrero, delegación Cuauhtémoc, Ciudad de México, c. p. 06300 │ Tel. MarcaSAT: 01 55 627 22 728 │ documento disponible e[n www.sat.gob.mx](http://www.sat.gob.mx/)

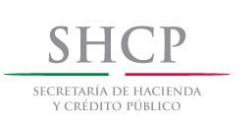

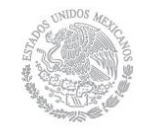

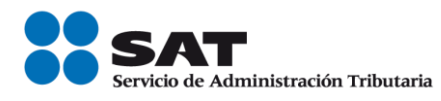

correspondientes al cobro de la renta del mes de febrero, o bien se puede registrar otro valor, es decir, dicho campo es editable.

- Cantidad: El aplicativo muestra automáticamente el valor "1", mismo que puede ser modificado.
- Importe: El aplicativo lo calcula de manera automática (resultado de multiplicar la Cantidad por el Valor Unitario), en este caso son \$ 5,000.00.

Para este ejemplo, no se registra información en los campos Unidad, Número de identificación y Descuento.

En el apartado "Adicionales" el aplicativo activa automáticamente la casilla "Impuestos" en virtud de que se precargaron impuestos para la clave de servicio 80131500 Alquiler y arrendamiento de propiedades o edificaciones, para la "Cuenta predial" se deberá seleccionar la casilla de manera manual en caso de requerirlo, para este ejemplo se precargó una cuenta predial, por lo que dicha casilla se debe seleccionar.

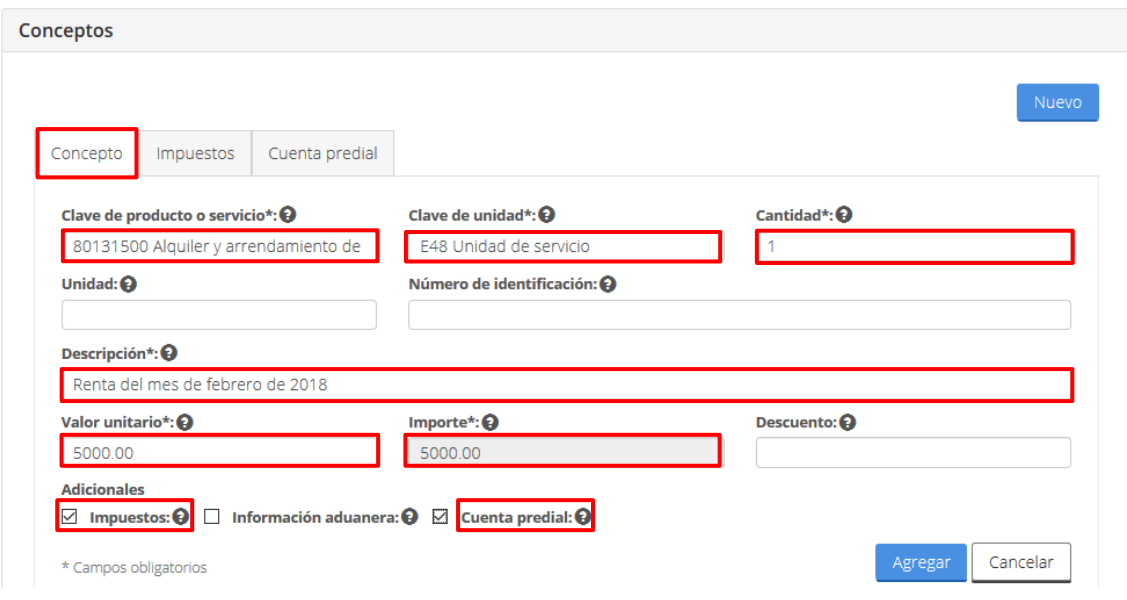

4.- Los impuestos aplicables al concepto se reportan en la pestaña de "Impuestos", para lo cual se debe seleccionar esta.

Los impuestos precargados aplicables al Concepto se muestran de manera automática.

En este ejemplo el aplicativo muestra automáticamente el impuesto trasladado (IVA) que se precargó para la clave de servicio "80131500 Alquiler y arrendamiento de propiedades o edificaciones".

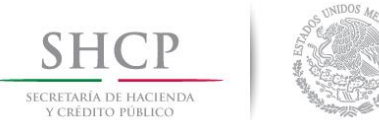

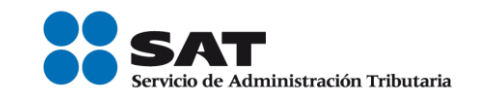

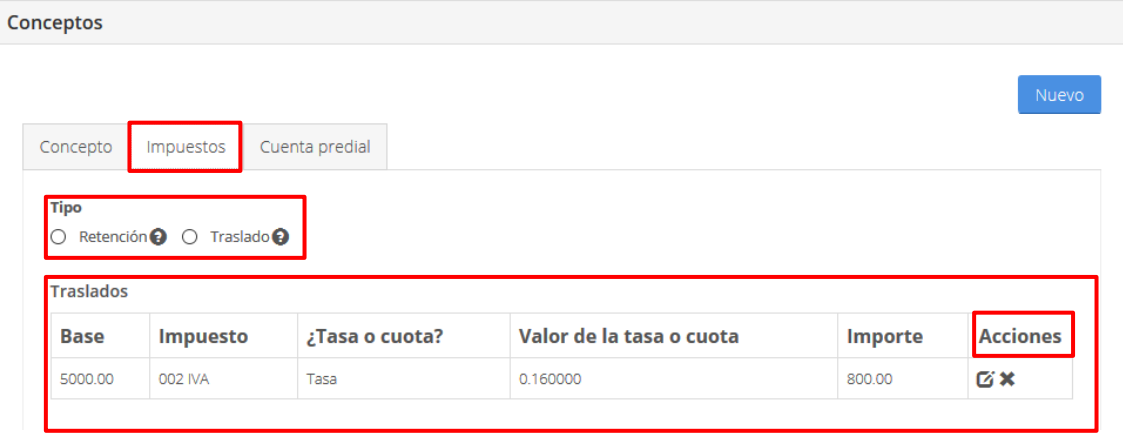

- Base: El aplicativo muestra automáticamente el valor del importe precargado, conforme a este ejemplo la Base gravable para el traslado de IVA son los \$5,000.00.
- Impuesto: El aplicativo muestra automáticamente la clave precargada "002 IVA" para el traslado del IVA.
- ¿Tasa o cuota?: El aplicativo muestra automáticamente el dato precargado "Tasa", ya que en este ejemplo el traslado de impuesto se determina a través de una tasa.
- Valor de la tasa o cuota: El aplicativo muestra automáticamente el valor precargado 0.160000, correspondiente a la tasa utilizada en el cálculo del traslado del IVA.
- Importe: El aplicativo lo calcula de manera automática (resultado de multiplicar la Base por el valor de la Tasa).

Nota: En la columna "Acciones", los campos anteriores se podrán eliminar o editar en caso de que el dato que se requiera sea diferente al que se precargo previamente, así como también se podrá agregar alguna Retención o Traslado en el apartado "Tipo", dando clic en alguna de las dos opciones para activar la casilla requerida.

5.-Posteriormente, al dar clic en la pestaña "Cuenta predial" el aplicativo mostrará automáticamente el número de cuenta predial precargada o bien se podrá seleccionar alguna otra cuenta predial precargada de la lista desplegable.

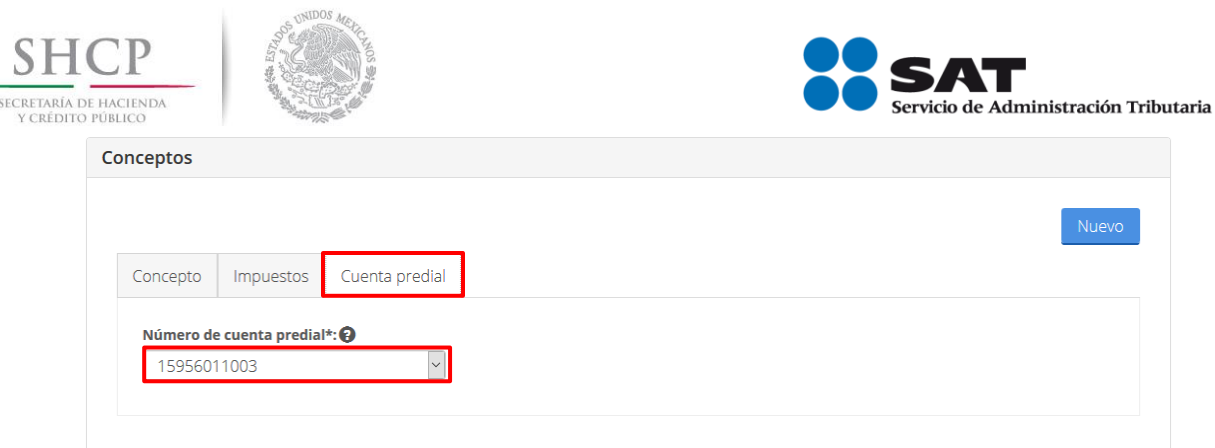

A continuación se selecciona la prestaña *Concepto* y se da clic en Agregar:

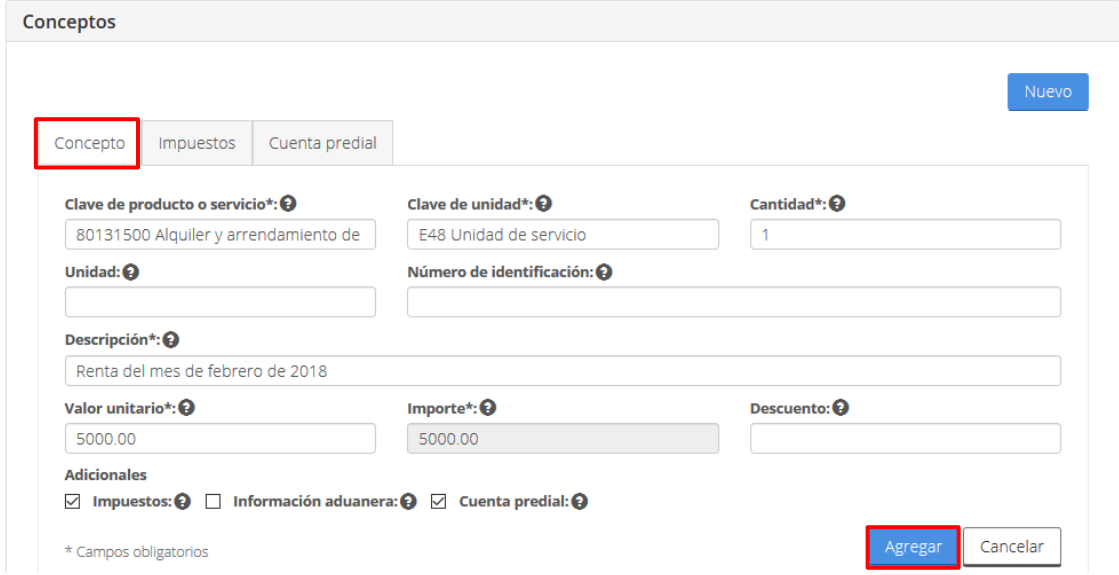

Al dar clic en el botón "Agregar", aparecerá la siguiente pantalla con todos los datos registrados en el comprobante, se da clic en el botón "Siguiente".

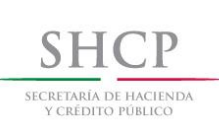

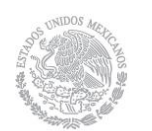

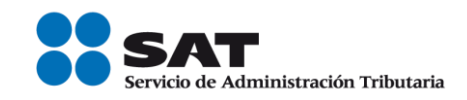

#### Capturar comprobante

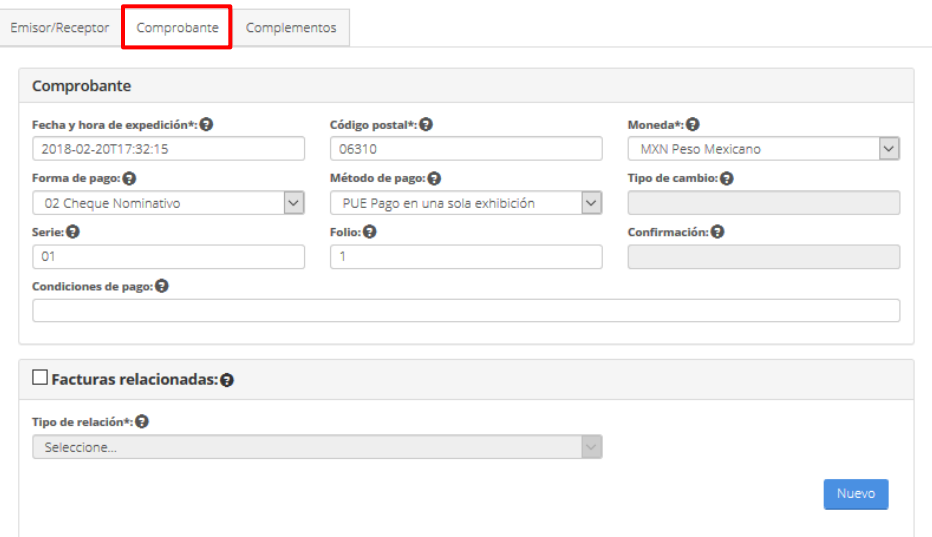

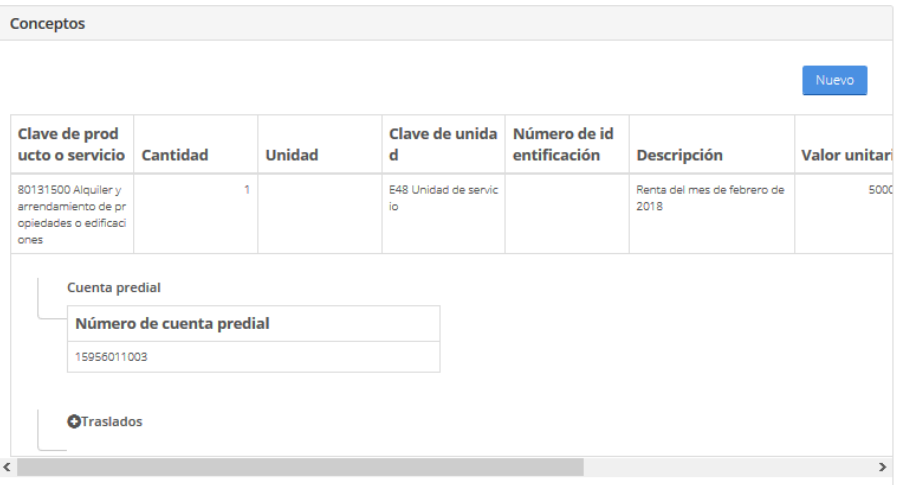

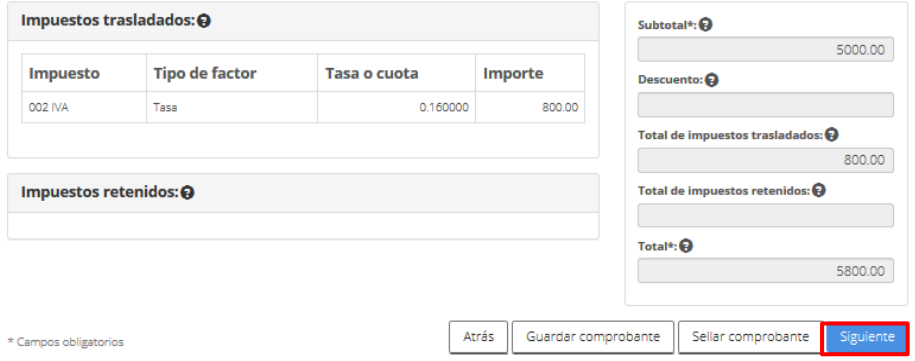

Servicio de Administración Tributaria │ Av. Hidalgo, núm. 77, col. Guerrero, delegación Cuauhtémoc, Ciudad de México, c. p. 06300 │ Tel. MarcaSAT: 01 55 627 22 728│ documento disponible en <u>www.sat.gob.mx</u>

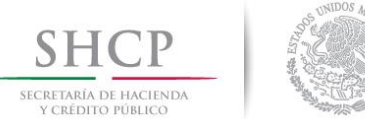

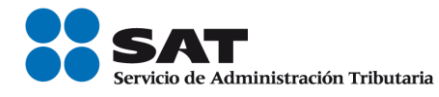

6.-En este ejemplo, no aplica la incorporación de Complementos por lo que se procede a sellar el comprobante:

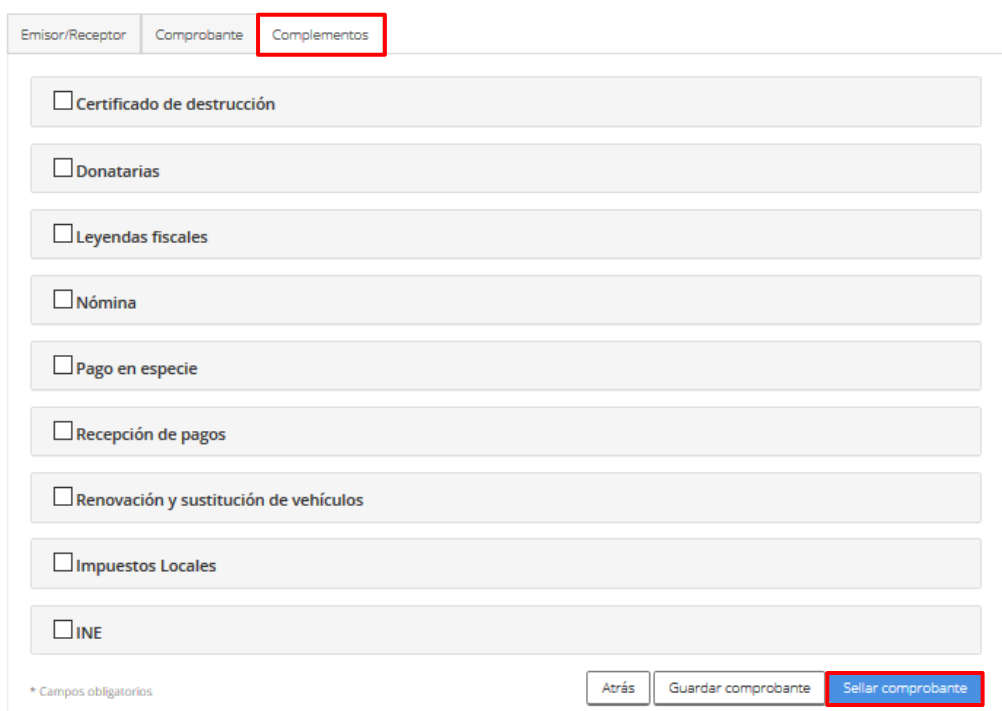

Se proporcionan los archivos .key y .cer del certificado de sello digital, para firmar el comprobante:

### **Firmar comprobante**

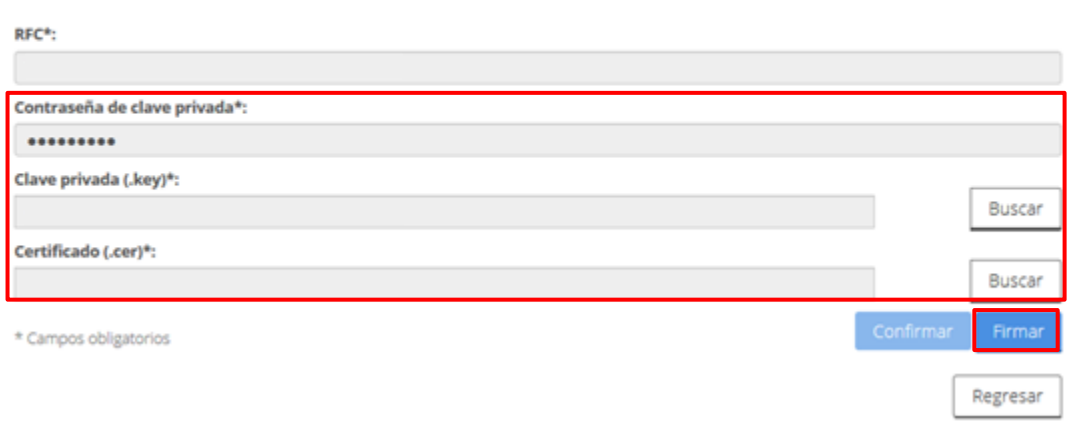

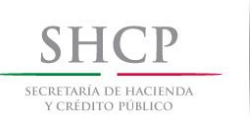

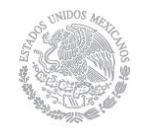

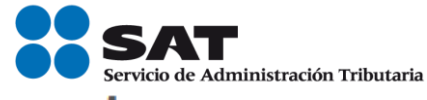

Regresar

7.-Al finalizar, en el apartado "Acciones" al dar clic en el icono  $\stackrel{\blacktriangle}{=}$  se podrá descargar el archivo electrónico XML del comprobante fiscal y la representación impresa al seleccionar el icono  $\blacksquare$ .

## Factura electrónica

Resultado de comprobante

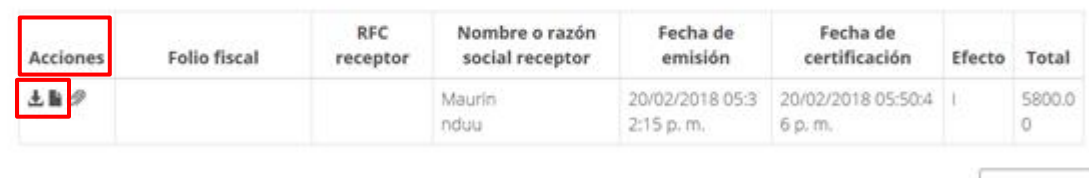

Archivo electrónico XML del comprobante fiscal.

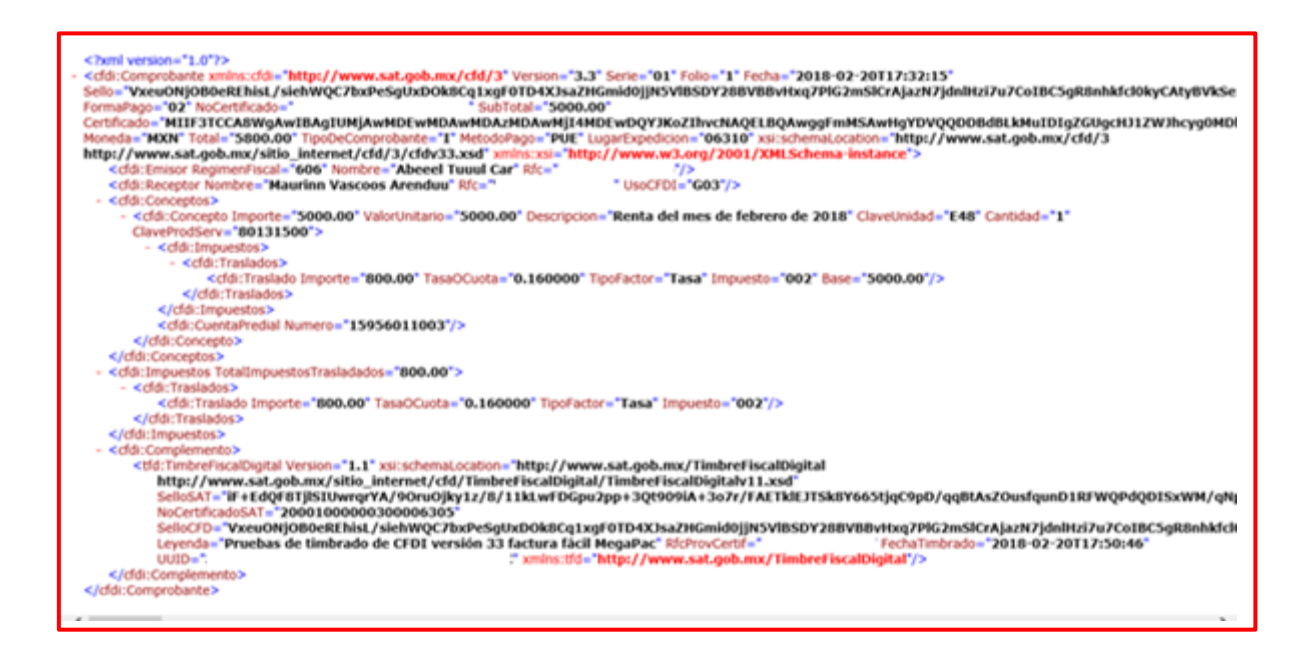